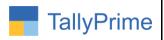

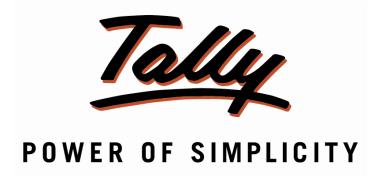

# Multi Emailing Ledger & Outstanding Report- 1.0

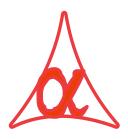

# Alpha Automation Pvt. Ltd.

# **Head Office**

104-The Grand Apurva, Nr. Hotel Fortune Palace,

Nr. Digjam Circle, Airport Road - JAMNAGAR -Gujarat (India)

Phone No.: +91-288-2713956/57/58, 9023726215/16, 9099908115, 9825036442

Email : mail@aaplautomation.com

# **Branch Office**

Rajkot : 807-Dhanrajni Complex, Nr. Hotel Imperial Palace, Dr. Yagnik

Road, RAJKOT (Gujarat).

**Gandhidham**: 92-GMA Building, 2nd Floor, Plot No. -297, Sector-12B.

GANDHIDHAM (Gujarat)

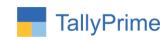

© 2020 Alpha Automation Pvt. Ltd. All rights reserved.

Tally, Tally 9, Tally. ERP, Tally. ERP 9, Shoper, Shoper 9, Shoper POS, Shoper HO, Shoper 9 POS, Shoper 9 HO, TallyDeveloper, Tally. Server 9, Tally Developer, Tally. Developer 9, Tally. NET, Tally Development Environment, TallyPrime, TallyPrimeDeveloper, TallyPrime Server, Tally Extender, Tally Integrator, Tally Integrated Network, Tally Service Partner, TallyAcademy & Power of Simplicity are either registered trademarks or trademarks of Tally Solutions Pvt. Ltd. in India and/or other countries. All other trademarks are properties of their respective owners.

Version: Alpha Automation Pvt. Ltd. / Multi Emailing Ledger & Outstanding Report/1.0/ Oct-2020

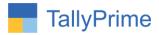

# Multi Emailing Ledger & Outstanding Report- 1.0

# Introduction

 With This Add-on user get Facilities to send emails of Ledger and Outstanding Report for Selected Parties.

## **Benefits**

• User can be filtered period wise too, has the user can send the Outstanding details and Ledger report to specific period also.

# What's New?

• Compatible with Tally Prime

# **Important!**

Take back up of your company data before activating the Add-on.

Once you try/purchase an Add-on, follow the steps below to configure the Add-on and use it.

# Installation

- 1. Copy the TCP file in TallyPrime Folder.
- 2. Gateway of Tally → F1 (Help) → TDL & Add-on → F4 (Manage Local TDL) → Select Yes in Load TDL on Startup and give the file name of TCP File. After pressing the Enter Key will show TDL Status which should be as Loaded.

## System requirements:

No additional hardware / software infrastructure is required for executing and operation this applications module

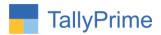

## 1. Activate the Add-on.

# For TallyPrime Release 1.0

Go to Gateway of Tally → F1: Help → TDL & Add-On → F6: Add-On Features. Alternatively, you may press CTRL + ALT + T from any menu to open TDL Management report and then press F6: Add-On Features

Set "Yes" to the option "Enable Multi Emailing Ledger Outstanding?"

Set "Yes" to the option "Enable Multi Emailing Ledger Statement?"

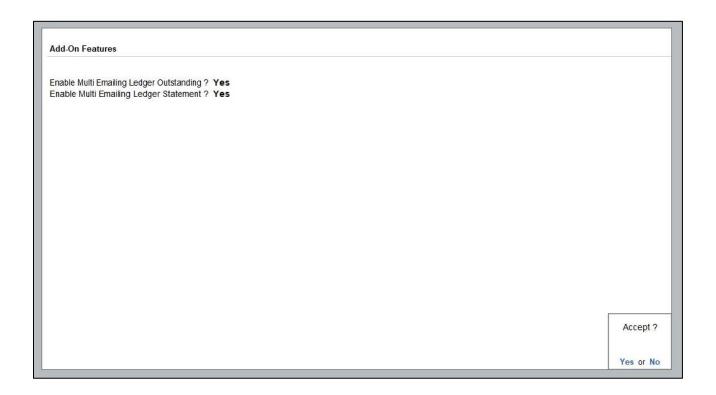

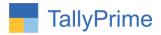

#### **Detailed User Guide:**

# 1. Go to Gateway of Tally $\rightarrow$ Display More Reports $\rightarrow$ Account Books

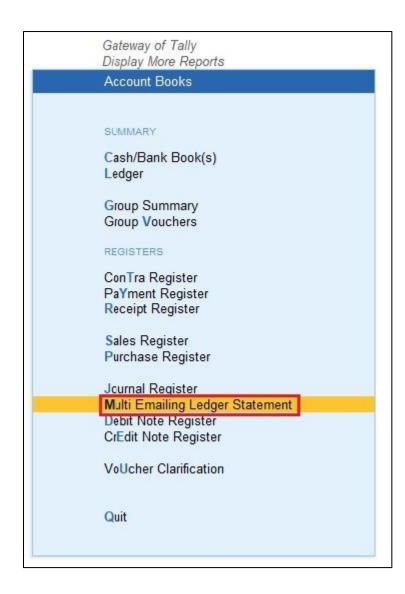

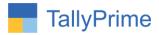

# 2. Select Ledger Group as shown below:

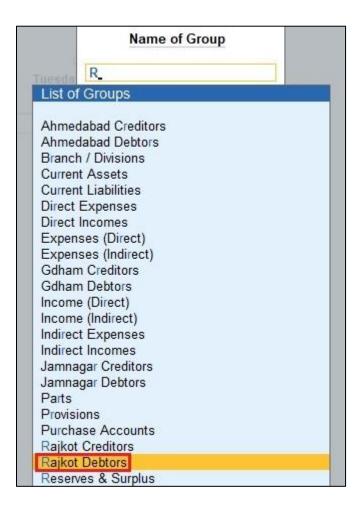

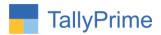

# 3. User can View Selected Group wise ledger report as shown below:

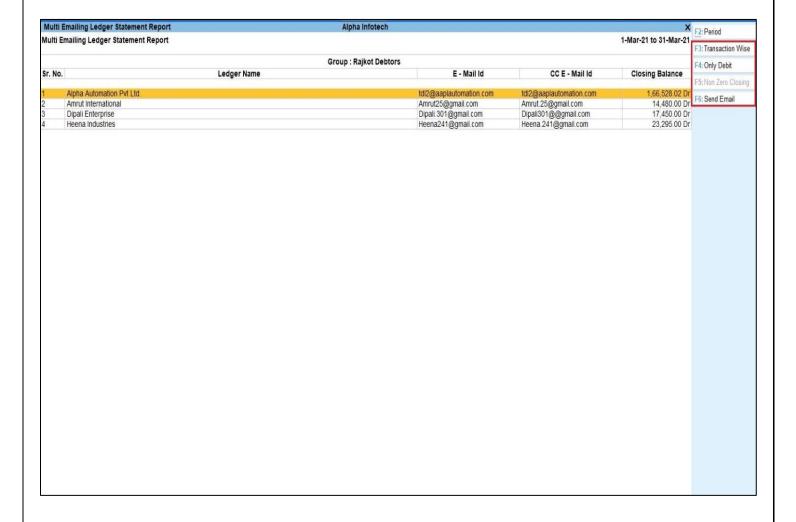

# Note:

- 1) Report by default open with ledger's closing balance wise. After that if users want only that ledger whose transaction has been done during given period then use "Transaction wise" button.
- 2)User wants to send only that ledger statement whose closing balance is debit then user can do it by pressing "Only debit" button.
- 3) If User selects "Transaction wise" than user can exclude these ledger whose closing balance is zero by pressing "Non Zero closing".

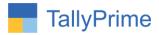

# 4. Press Send Email (F6) as shown below:

| Configu                           | ration    |           |
|-----------------------------------|-----------|-----------|
| Format                            | Detailed  |           |
| Show Party's Address Details also | ? Yes     |           |
| Show Bank Account Details         | ? Yes     |           |
| Show Bill wise details            | ? Yes     |           |
| Show Cost Centre Details also     | ? Yes     |           |
| Show Inventory details            | ? Yes     |           |
| Show Bank Details also            | ? Yes     |           |
| Show Forex details also           | ? Yes     |           |
| Show Voucher Numbers also         | ? Yes     |           |
| Show Narrations                   | ? Yes     |           |
| Show Running Balance              | ? Yes     |           |
| Include Opening Balances          | ? Yes     |           |
| Show Group Name                   | ? Yes     |           |
| Sorting Method                    | ? Default |           |
| Method of Balancing               | ? Daily   |           |
| Send E - Mail to CC Mail Id       | ? Yes     | 2         |
| E-mail Subject : Ledger Statemen  | t Report  | Fmail 2   |
| E-mail Message<br>(if any) :      |           | Linail ?  |
|                                   |           | Yes or No |

| Report Type                  | 9                                        |
|------------------------------|------------------------------------------|
| Show Narrations              | : No                                     |
| Show Voucher No.             | : Yes                                    |
| Format of Report             | : Condensed                              |
| Show Bill-wise details       | : No                                     |
| Show Inventory details       | : No                                     |
| Show Mode of Payment         | : No                                     |
| Show additional Bank details | : No                                     |
| E-mail from                  | : tdl2.aaplautomation.com@gmail.com      |
| E-mail to                    | : tdl2.aaplautomation.com@gmail.com      |
| Cc to                        | : ♦ None                                 |
| Bcc to                       | : ♦ None                                 |
| Subject                      | : Multi Emailing Ledger Statement Report |
| File Format                  | : PDF (Read-only document)               |
| E-mail report as             | : For direct viewing in mail             |
| File Name                    | : Accounting Voucher.pdf                 |

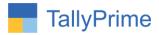

# 5. Email is received of selected Ledger as shown below:

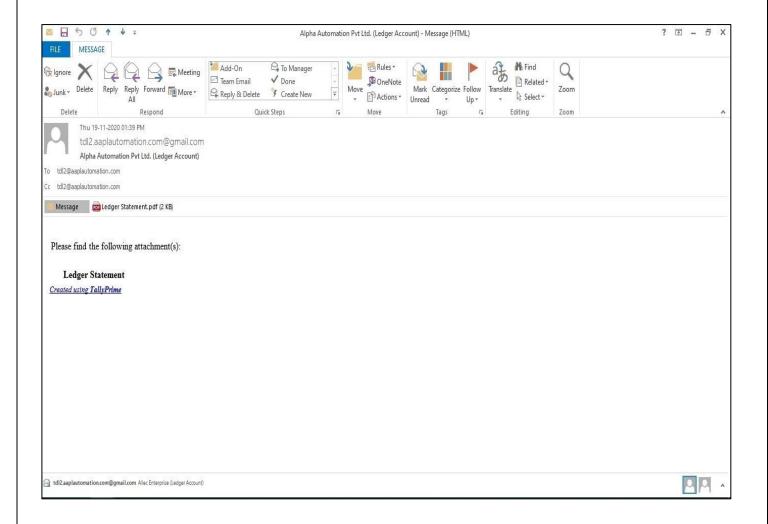

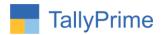

# 6. Preview of that Ledger Statement as shown below:

|           |                                                            | 0                  | and Apurva                         | oha Infoted<br>a Complex,N<br>e Palace,Jan<br>456962,9825                                  | Digjam<br>nagar.   |                 |                          |                |
|-----------|------------------------------------------------------------|--------------------|------------------------------------|--------------------------------------------------------------------------------------------|--------------------|-----------------|--------------------------|----------------|
|           |                                                            |                    | Lec<br>(Ra<br>807, Dha<br>Nr.Hotel | tomation<br>dger Account<br>ajkot Debtors<br>n Rajni Comi<br>Imperial Pak<br>pad, Rajkot - | )<br>olex,<br>ace, |                 |                          |                |
|           |                                                            |                    | - 15                               | r-20 to 2-Mar-                                                                             |                    |                 |                          |                |
|           |                                                            |                    | 1-40                               | 1-20 to 2-1881-                                                                            |                    |                 |                          | Page 1         |
| Date      | Particulars                                                | Vch Type           | ì                                  | Vch                                                                                        | No.                | Debit           | Credit                   | Balance        |
| 9-Nov-20  | By ICICI<br>Cheque/DD<br>On Account                        | Receipt            | 9-11-20<br>10,000.00               |                                                                                            | 15<br>0.00 Dr      |                 | 10,000.00                | 10,000.00 Cr   |
|           | To ICICI<br>Cheque<br>On Account                           | Payment            | 9-11-20<br>10,000.00               |                                                                                            | 24<br>0.00 Cr      | 10,000.00       |                          |                |
|           | To (as per details) Sales Any Desk CGST SGST New Ref 43    |                    | 1,<br>Nos 10,000.0                 | 9,000.00 Cr<br>9,000.00 Cr                                                                 | 43<br>,00,000.     | 1,18,000.00     |                          | 1,18,000.00 Dr |
| 9-Nov-20  | By SBI<br>Cheque/DD<br>On Account                          | Receipt            | 9-11-20<br>500.00                  |                                                                                            | 16<br>0.00 Dr      |                 | 500.00                   | 1,17,500.00 Dr |
| 12-Nov-20 | To (as per details) Sales Assemble P7 CGST SGST New Ref 45 | Sales 2            | Pcs 2,000.0                        | 300.00 Cr<br>300.00 Cr                                                                     | 45<br>4,000        | 4,600.00        |                          | 1,22,100.00 Dr |
| 17-Nov-20 | To Indian Bank<br>NEFT<br>On Account                       | Payment<br>4895623 | 17-11-20<br>15,000.00              |                                                                                            | 35<br>0.00 Cr      | 15,000.00       |                          | 1,37,100.00 Dr |
| 2-Mar-21  | To (as per details) Sales Any Desk CG ST SG ST New Ref 46  |                    | Nos 14,870.0<br>29,428.02          | 2,244.51 Cr<br>2,244.51 Cr                                                                 | 50<br>24,939       | 29,428.02<br>00 |                          | 1,66,528.02 Dr |
|           | By Closing Bala                                            | ance               |                                    |                                                                                            | 200                | 1,77,028.02     | 10,500.00<br>1,66,528.02 |                |

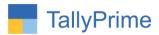

# 7. Go to Gateway of Tally $\rightarrow$ Display $\rightarrow$ Statements of Accounts $\rightarrow$ Outstanding

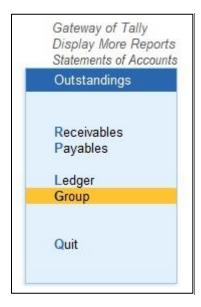

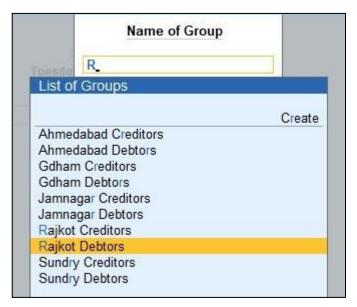

# 8. User can view selected Group wise Ledger Outstanding report as shown below:

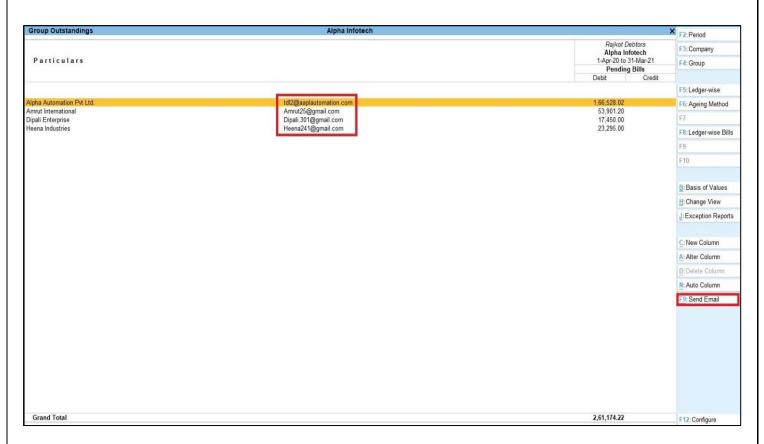

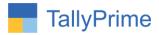

# 9. Press Send Email (Alt+F9) as shown below:

| Configuration                                                         | 1 |                                |       |
|-----------------------------------------------------------------------|---|--------------------------------|-------|
| Format Include Post-Dated Transactions                                |   | Detailed<br>Yes                |       |
| Show Opening Amount ? Yes<br>Show Due On ? Yes                        |   |                                |       |
| Show Overdue days/Age of Bill in days<br>Show overdue using Bill Date |   | Yes<br>Yes                     |       |
| Show Order Number in Detailed Format                                  | ? | Pending B<br>Yes<br>Yes<br>Yes | ills  |
| chen ame or renouning type                                            |   | All Bills<br>Yes               |       |
| E-mail Subject : Group Outstanding<br>E-mail Message<br>(if any) :    | J | Em                             | ail?  |
|                                                                       |   | Yes                            | or No |

| E-mail                             |                                          |
|------------------------------------|------------------------------------------|
| Report Type                        | : Ledger Outstanding                     |
| Show Opening Amount                | : Yes                                    |
| Show Due On                        | : Yes                                    |
| Show Overdue Days/Bill age in Days | : Yes                                    |
| Type of Bills                      | Pending Bills                            |
| E-mail from                        | : tdl2.aaplautomation.com@gmail.com      |
| E-mail to                          | : tdl2.aaplautomation.com@gmail.com      |
| Cc to                              | : ♦ None                                 |
| Bcc to                             | : ♦ None                                 |
| Subject                            | : Multi Emailing Ledger Statement Report |
| File Format                        | : PDF (Read-only document)               |
| E-mail report as                   | : For direct viewing in mail             |
| File Name                          | : LedBills.pdf                           |
|                                    |                                          |
| C: Configu                         | ıre M: E-mail                            |

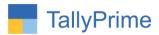

# 10. Email is received of selected Ledger outstanding as shown below:

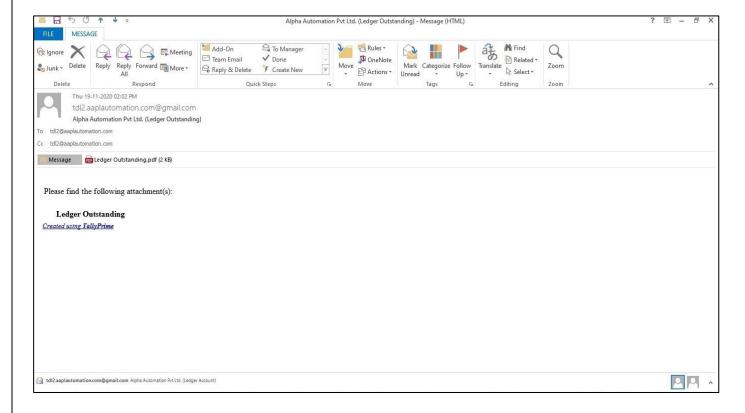

# 11. Preview of that Ledger Outstanding Report as shown below:

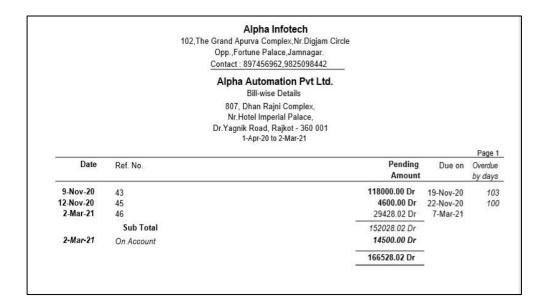

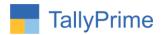

# FAQ

# Which version/release of TallyPrime does the add-on support?

This add-on will work only from Tally Prime Release 1.0 onwards.

#### How will I get support for this add-on?

For any functional support requirements please do write to us on mail@aaplautomation.com or call us at +91-288-2713956/57/58, +91-9023726215/16, 9099908115, 9825036442.

# If I need some enhancements / changes to be incorporated for the add-on, whom should I contact?

Please to write to us on <u>mail@aaplautomation.com</u> with your additional requirements and we will revert to you in 24 hours.

#### Will new features added be available to us?

We offer one year availability of all support and new features free of cost. After one year, nominal subscription cost will be applicable to you to continue to get free support and updates.

## What will happen after one year?

There is no fixed annual charge to be payable mandatory. However if any changes are required in our Add-On to make compatible with New Release of TallyPrime then the modification Charges will be applied.

# I am using a multi-site. Can I use the same Add-on for all the sites?

No, one Add-on will work only for 1 site. You need to purchase again if you want to use the same Add-on for more sites.

# TDL Management screen shows errors with the Add-on. What do I do?

Check whether the error is because of the Add-on or because of clashes between 2 TDLs (An add-on is also a TDL). In case of clashes, disable one or more TDLs and check which

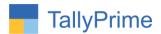

TDL has the error. If the Add-on has a problem, you can report it to us.

My Tally went into educational mode after installing the add-on. What do I do? Go into Gateway of Tally  $\rightarrow$  Press F1 (Help)  $\rightarrow$  TDL & Add-on  $\rightarrow$  Press F4 and remove the Add-on from the list and Restart Tally.